## **VBk Practical Mathematics and Microsoft Excel Course**

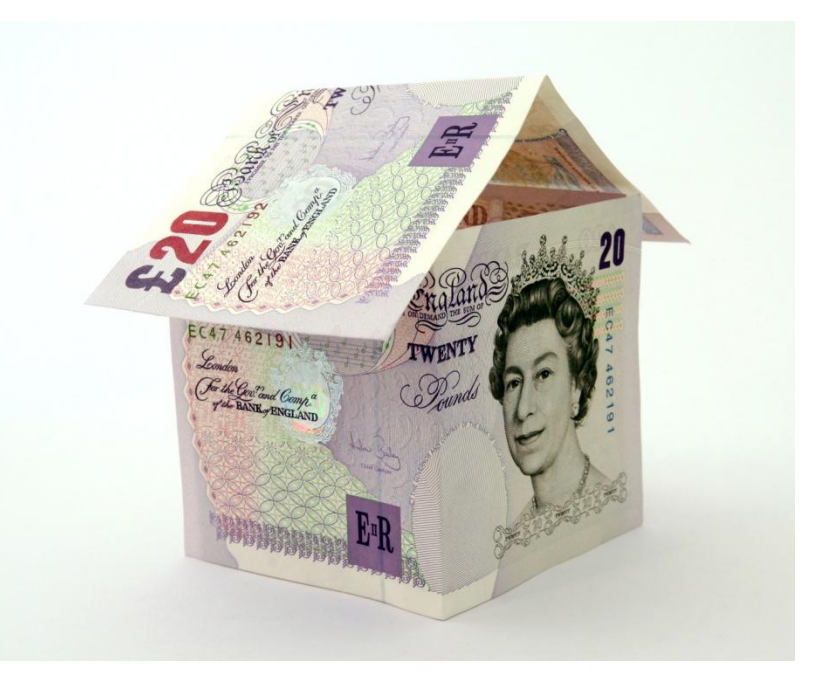

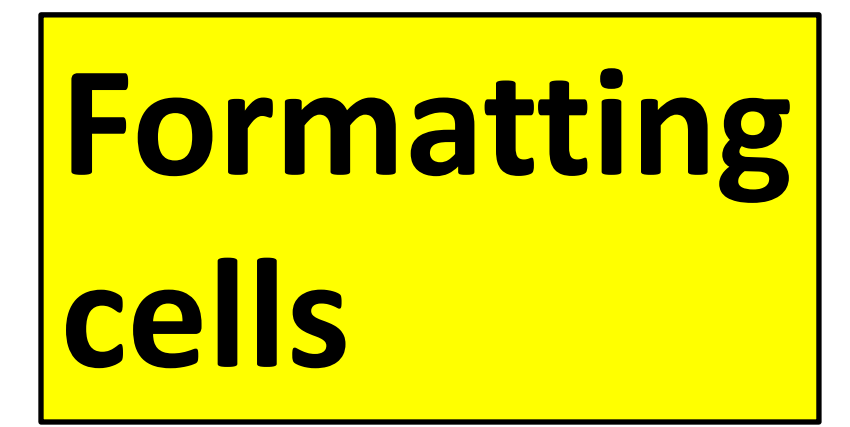

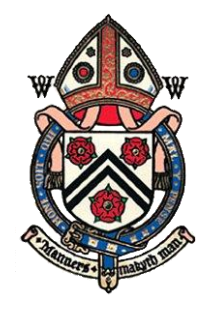

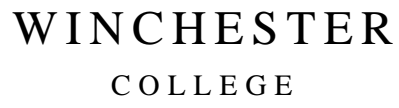

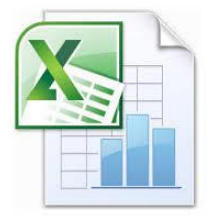

Load up Excel and click in the spreadsheet. Type something!

Many text effects (typeface, font size, underline etc...) can be accessed via the **Home** tab

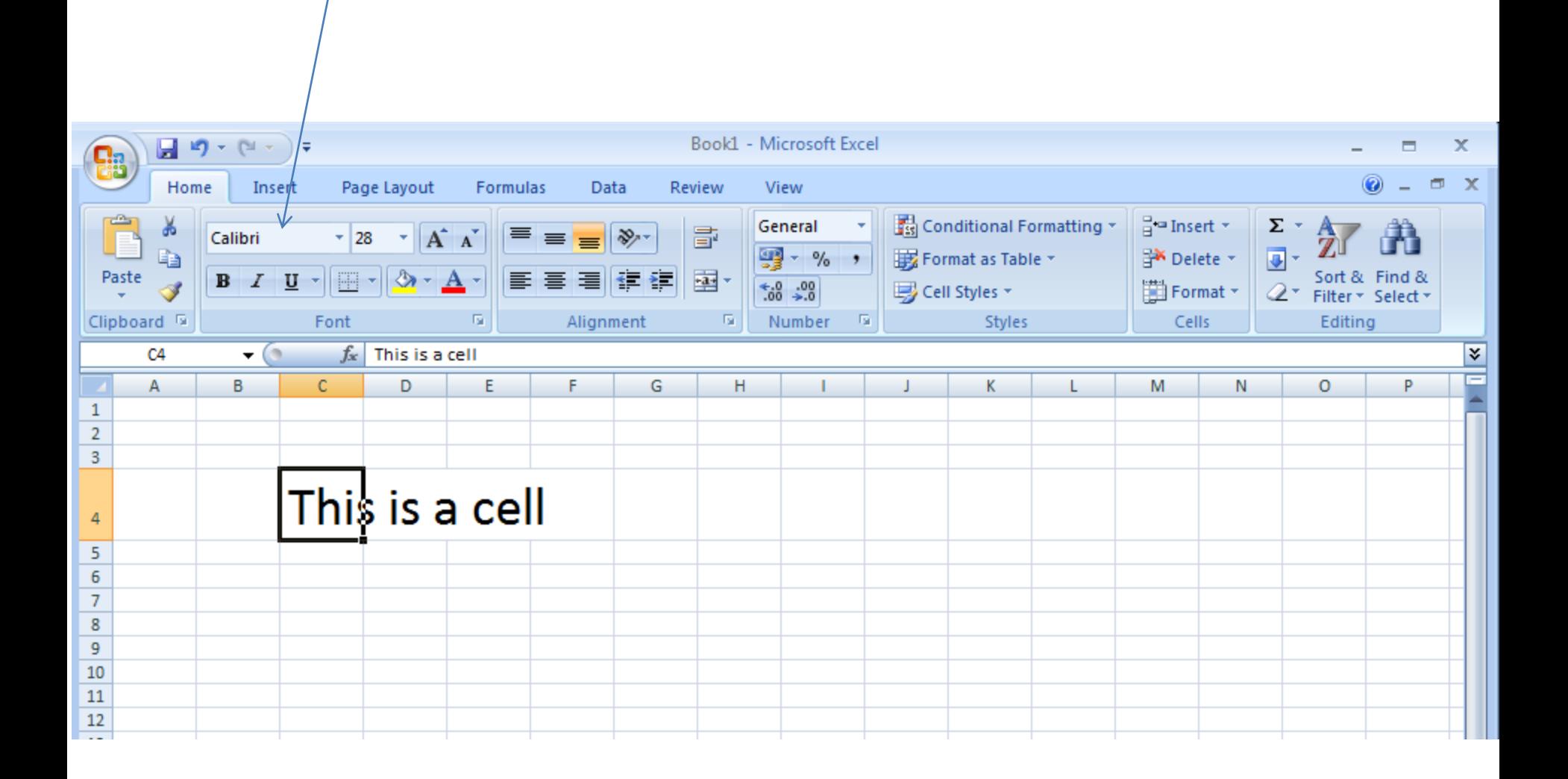

For more comprehensive cell formatting options **Right click** in the cell. This will bring up a *context menu* (i.e. the menu which appears depends on what you right click on).

Select the **Format Cells ...** option.

Note this menu is also how you can add **comments** to a cell. Commented cells will be indicated by a red triangle in the top right hand corner.

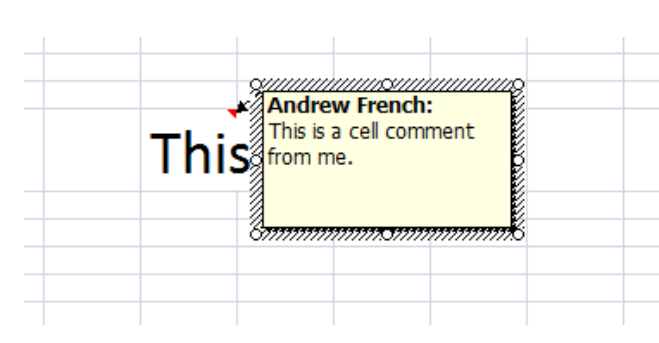

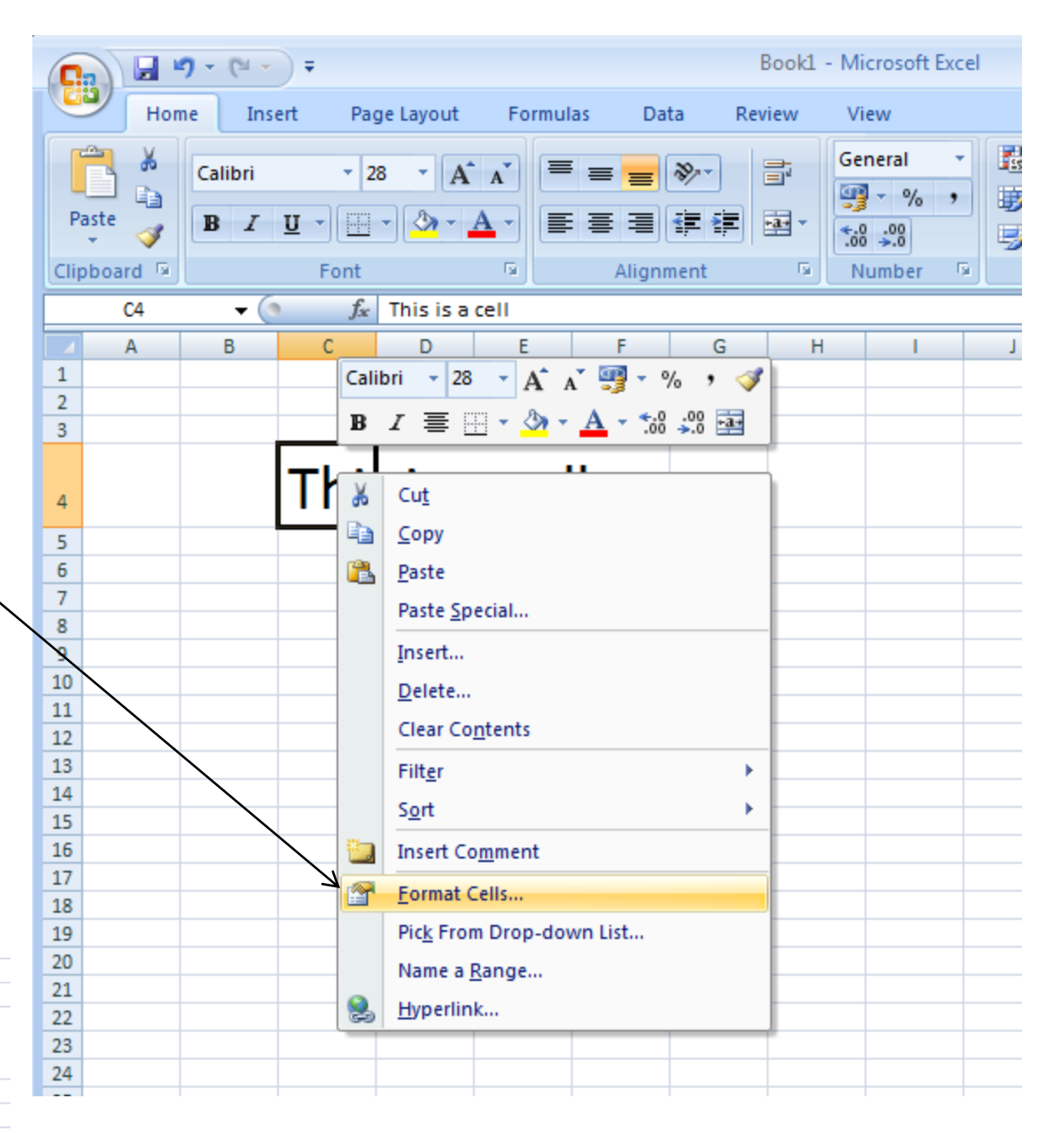

Selecting **Format Cells ....** will bring up a *dialogue box*. Probably the most useful options are in the **Number** and **Alignment** tabs.

In the **Number** tab you can set the display format, e.g.  $f$  or  $\zeta$  prefix, decimal places etc.

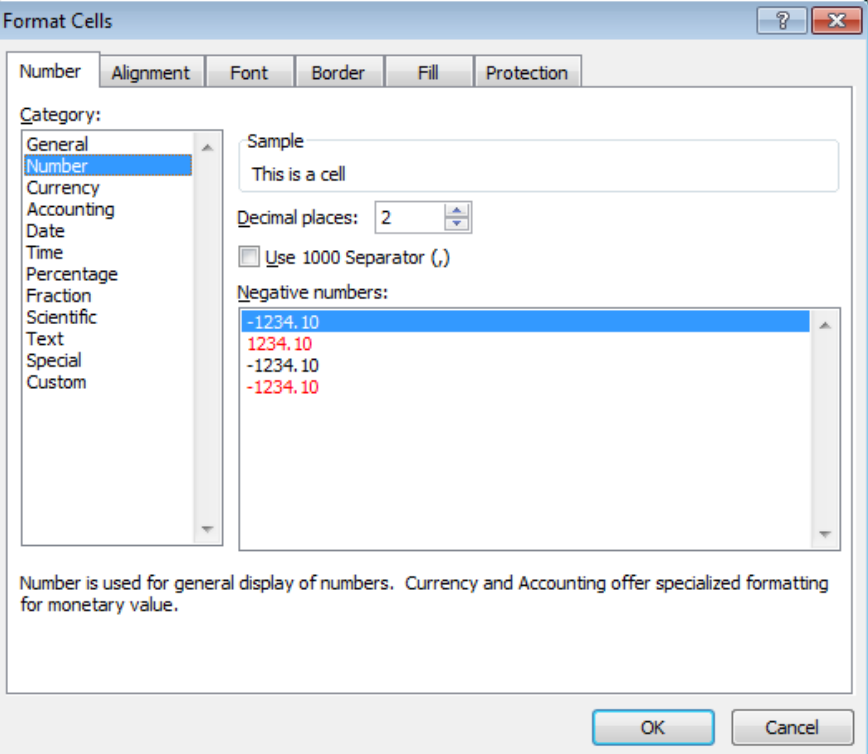

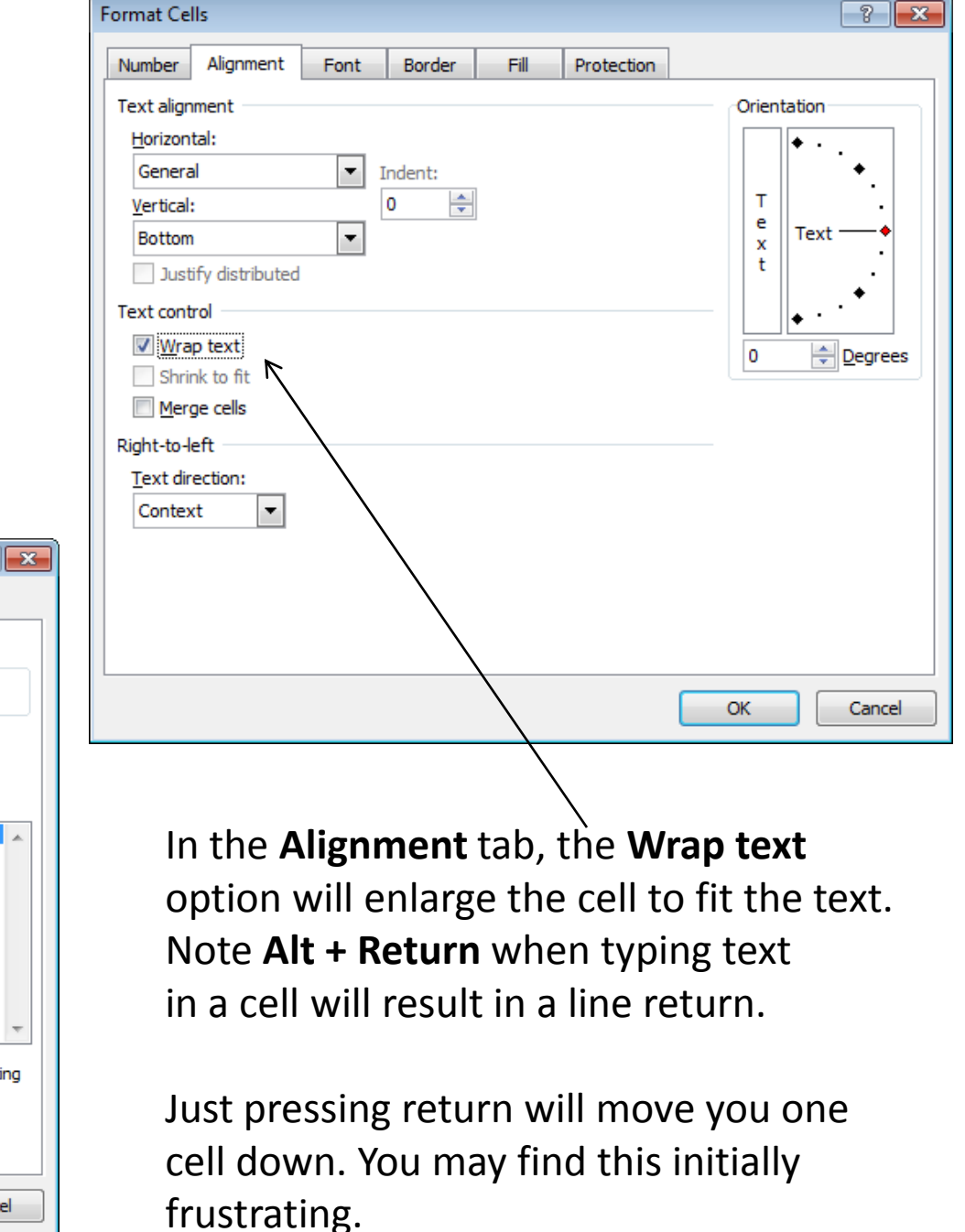

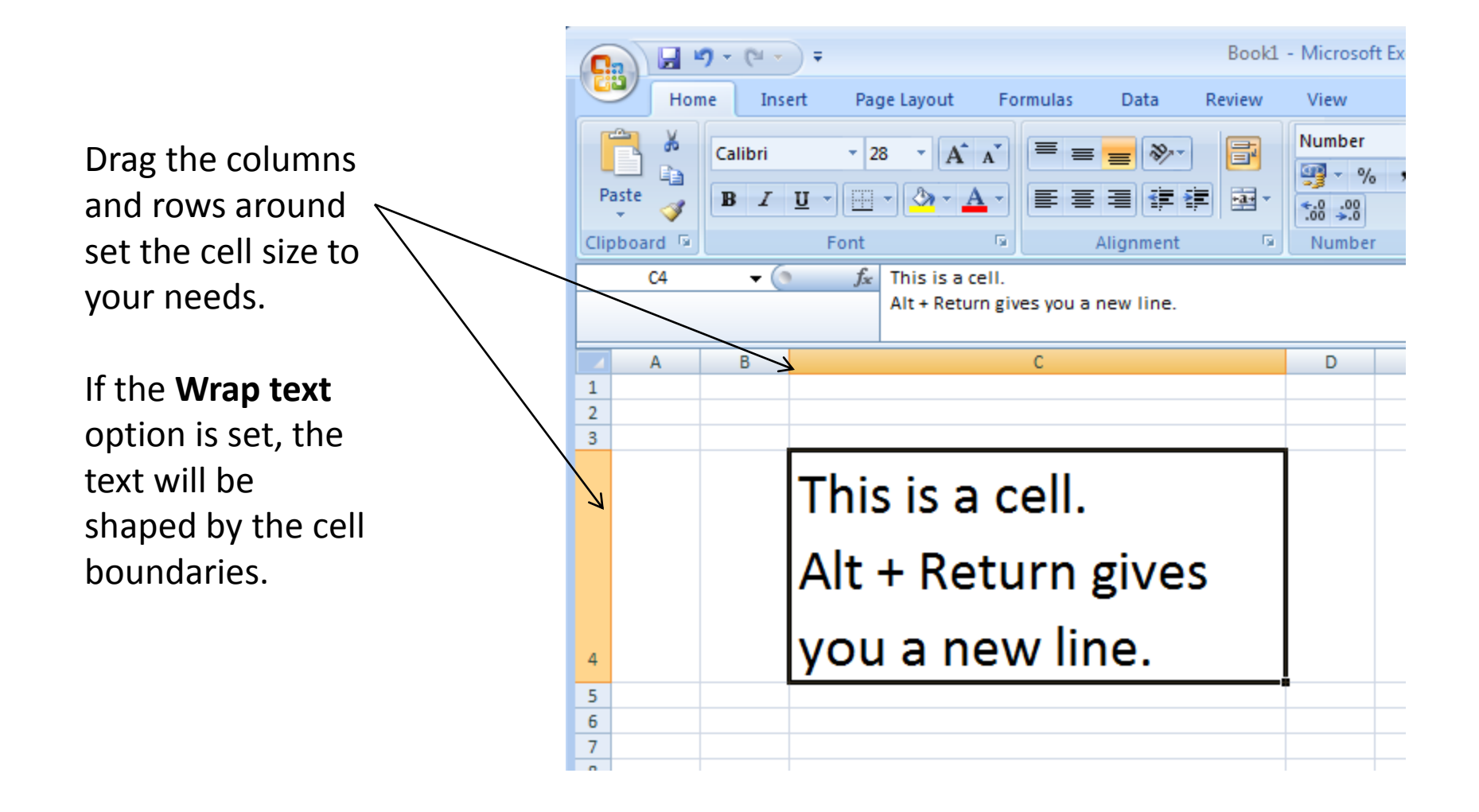

## Now experiment with cell borders and **colour**

Select some cells using a mouse and click on the **Borders** button. **All Borders** is a typical option to highlight cells.

Note if you print the document you will *need* to have borders in order to view the spreadsheet as a table. (i.e. the grey cell dividers will not be present in the printed copy).

Note I have also made the heading of my table of numbers **Bold.**

**Clarity!**

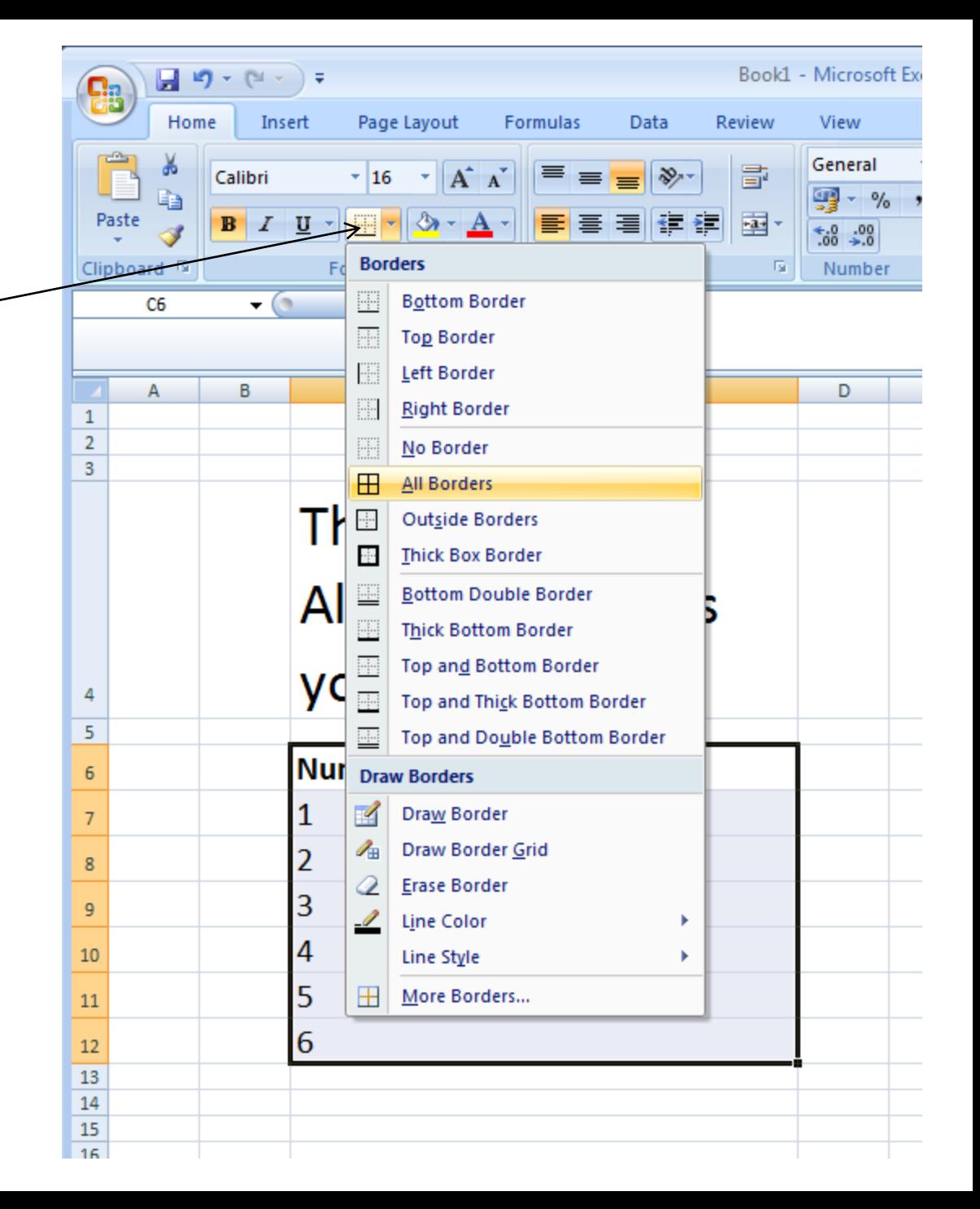

**Colour** can be very effective in highlighting cells of interest.

Red, Amber and Green (RAG) colours (i.e. Green meaning 'OK/Done/Good' and Red meaning 'Problem!') are often used in the industrial discipline of *Project Management .*

When reviewing a project, the colour coding system allows you to quickly identify parts of the spreadsheet (and hence parts of the project) which need urgent attention.

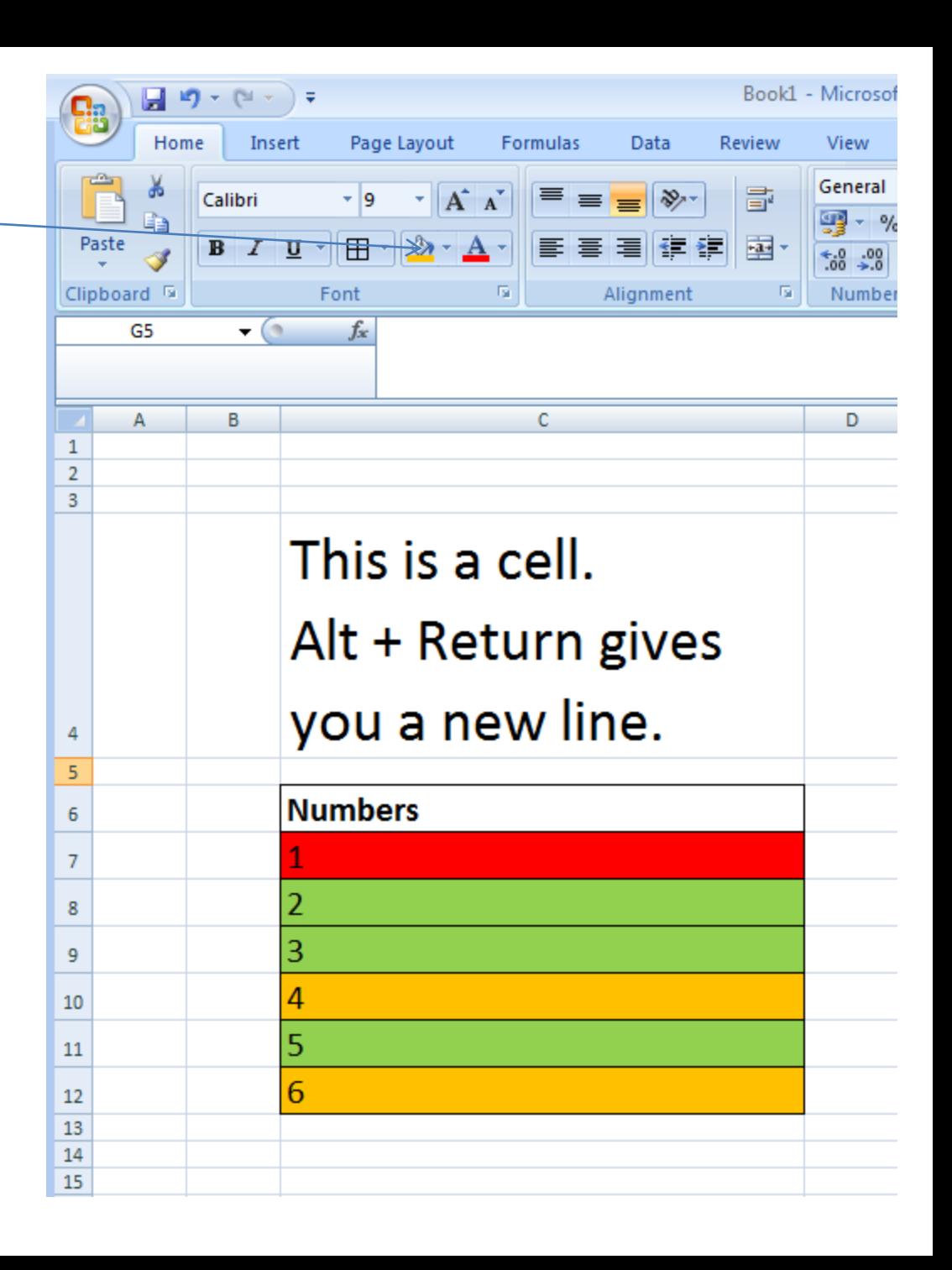

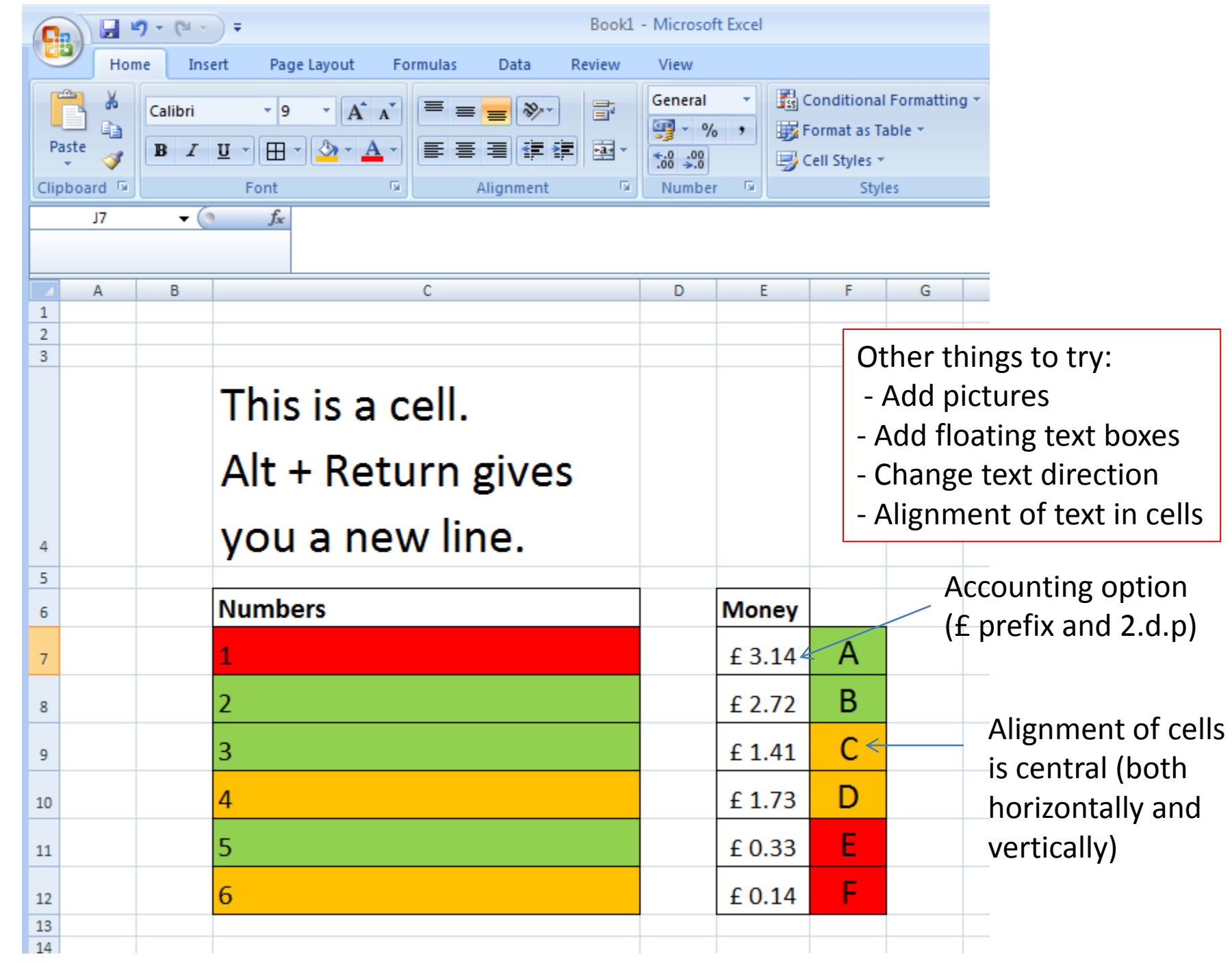

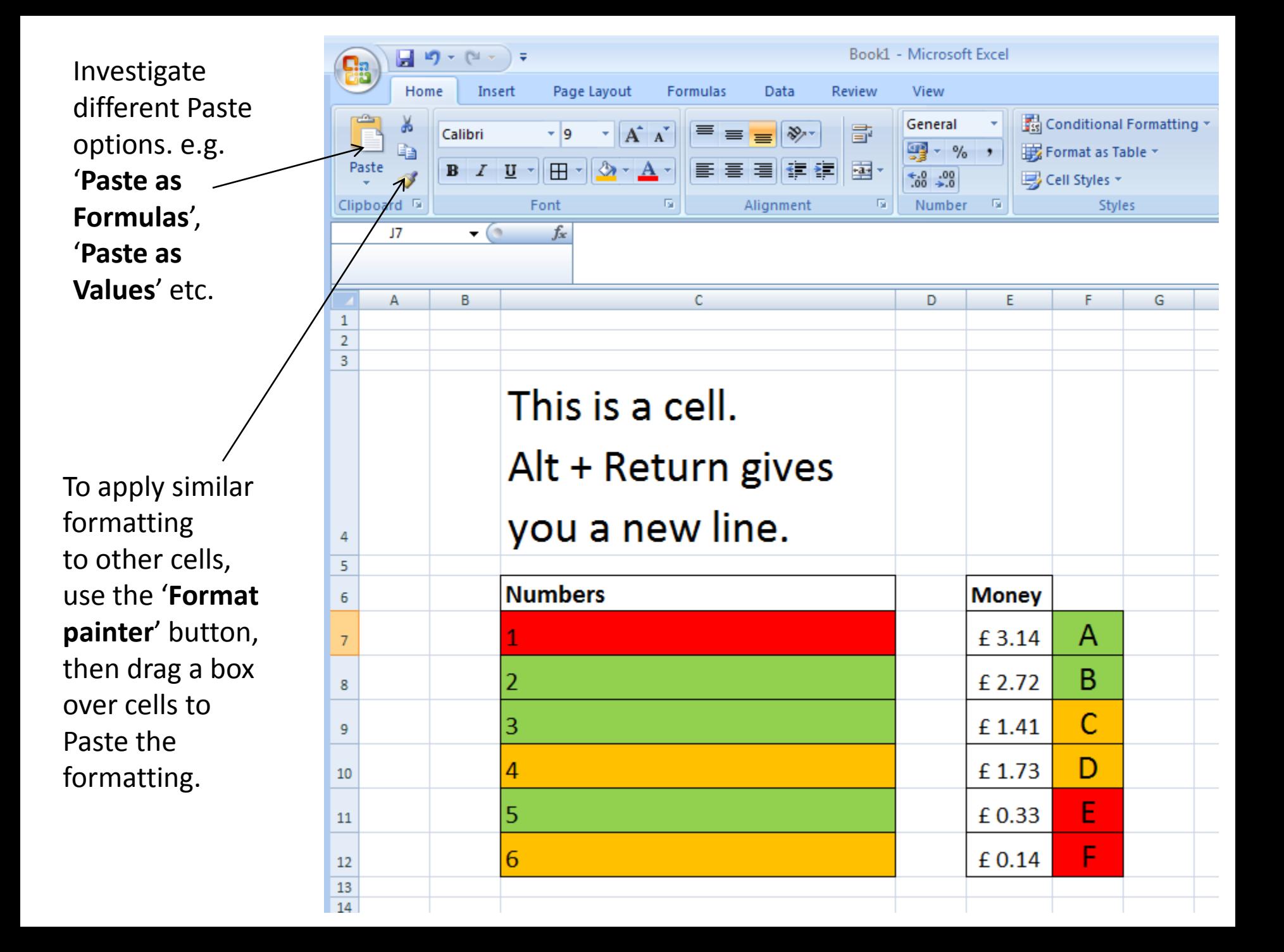